# Keepass : Changer sa masterkey

Comment changer sa clé principale sur keepass

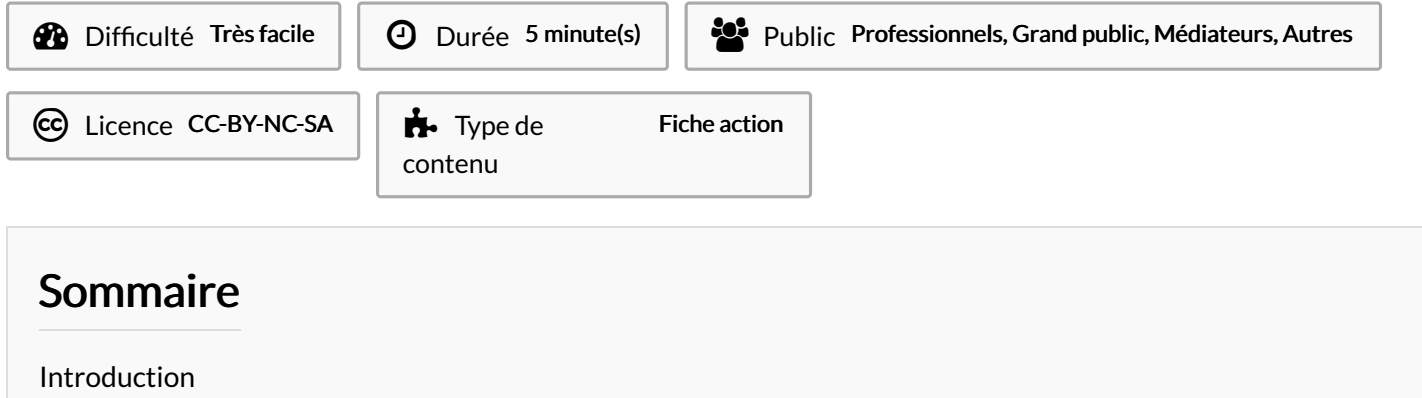

Tutoriels [prérequis](#page-0-1) Étape 1 - Ouvrir sa base de [données](#page-0-2) keepass Étape 2 - Ouvrir le menu ["Fichier"](#page-1-0) Étape 3 - Changer sa clé principale ou [KeyMaster](#page-1-1) **Commentaires** 

## <span id="page-0-0"></span>Introduction

La clé principale ou keymaster permet d'accéder à sa base de données keepass. Ce tutoriel présente comment changer la clé principale associée à sa base de données

## <span id="page-0-1"></span>Tutoriels prérequis

% Keepass : Créer une [nouvelle](https://rennesmetropole.dokit.app/wiki/Keepass_:_Cr%25C3%25A9er_une_nouvelle_base_de_donn%25C3%25A9e_de_mots_de_passe) base de donnée de mots de passe

#### <span id="page-0-2"></span>Étape 1 - Ouvrir sa base de données keepass

Ouvrir sa base de données (1) en renseignant sa clé principale (2)

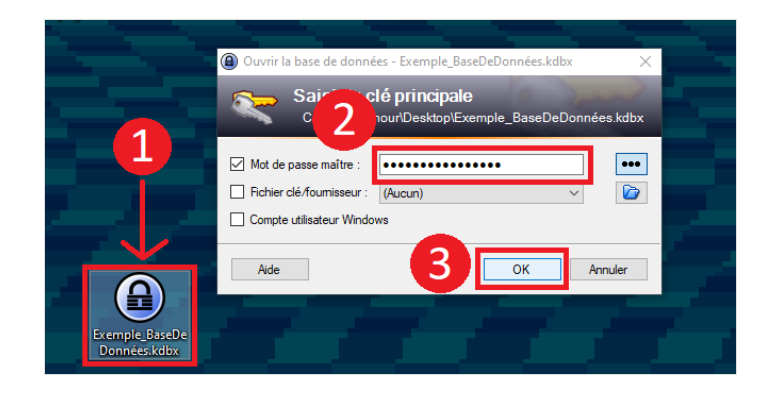

#### <span id="page-1-0"></span>Étape 2 - Ouvrir le menu "Fichier"

- 1. Dans la barre d'onglet, cliquer sur l'onglet"Fichiers"
- 2. sélectionner "Modification de la clé principale"

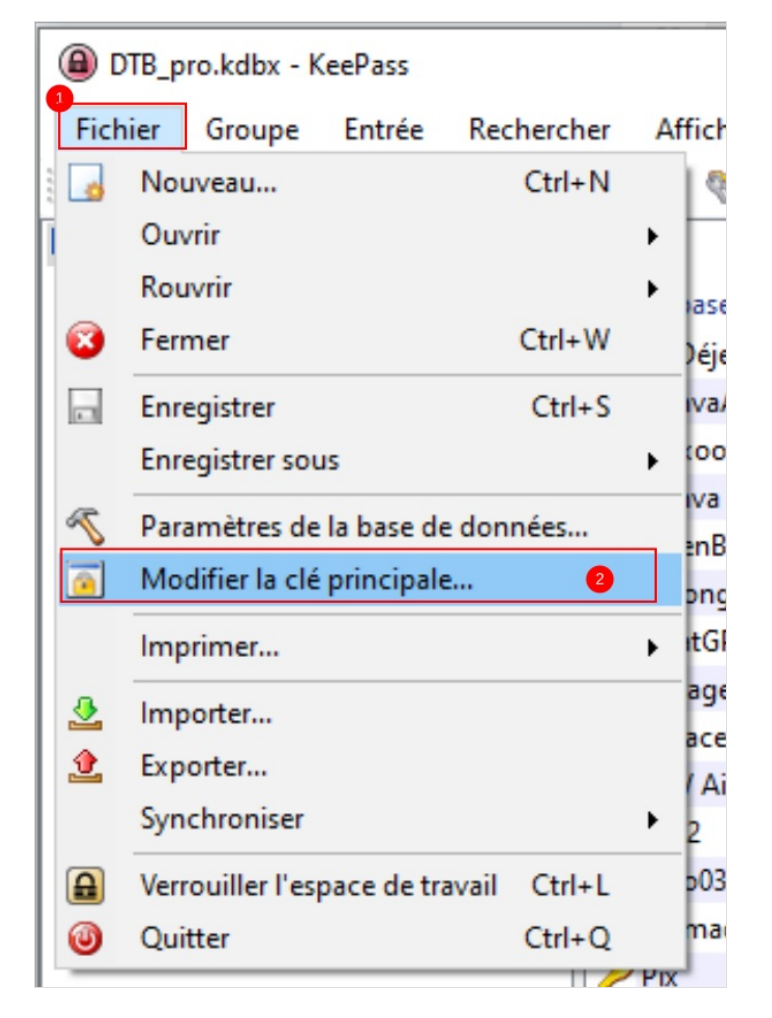

### <span id="page-1-1"></span>Étape 3 - Changer sa clé principale ou KeyMaster

Renseigner la nouvelle clé maître dans le champs "Modifier la clé maître" et"Répéter la clé maître"

En cliquant sur "Ok", la nouvelle clé maître sera configurée et associée à la base de données.

Attention de ne pas oublier votre nouvelle clé ! Si une imprimante est à disposition, il est possible d'imprimer une "feuille de secours" à conserver précieusement jusqu'à ce que le nouveau mot de passe soit retenu

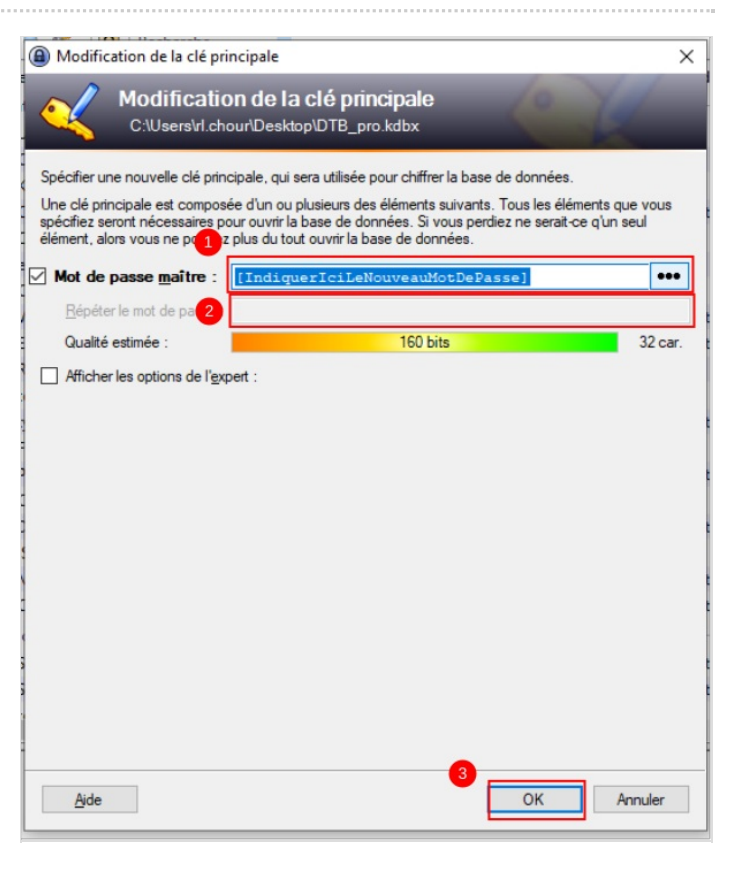